Eylül 2012

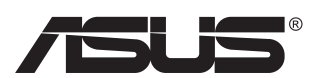

# **VN247 Serisi LCD Monitör**

# **Kullanıcı Kılavuzu**

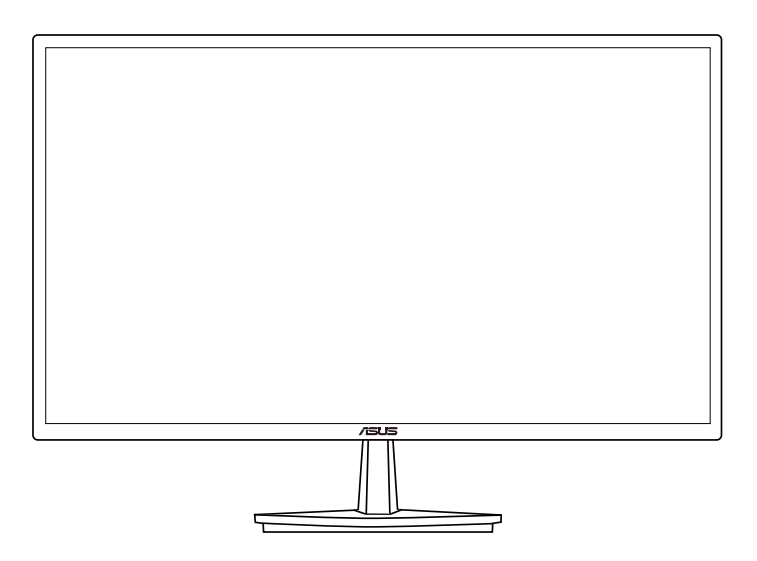

# **İçindekiler Tablosu**

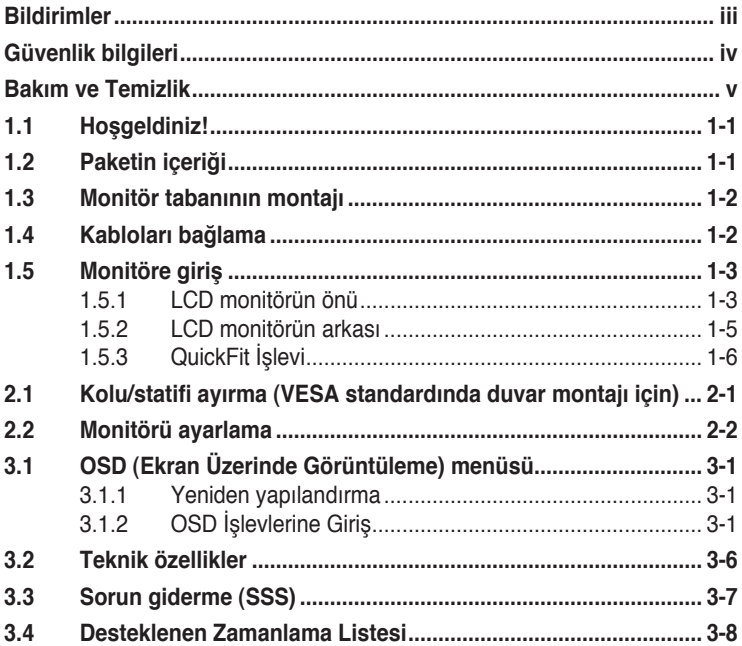

Telif hakkı © 2012 ASUSTeK COMPUTER INC. Tüm Hakları Saklıdır.

İçinde açıklanan ürünler ve yazılım dahil bu kılavuzun hiç bir bölümü, ASUSTeK COMPUTER INC.'in ("ASUS") açık yazılı izni olmaksızın, yedekleme amacı için satın alan tarafından tutulan dokümantasyon dışında, çoğaltılamaz, iletilemez, uyarlanamaz veya bir bilgi çekme sisteminde saklanamaz veya herhangi bir formda veya herhangi bir yolla herhangi bir dile çevrilemez.

Aşağıdaki durumlarda ürün garantisi veya servis uzatılamaz: (1) ASUS tarafından yazılı olarak onaylanmadıkça ürün onarılmışsa, modifiye edilmişse veya değiştirilmişse veya (2) ürünün seri numarası tahrif edilmişse veya kayıpsa.

ASUS, BU KILAVUZU, "MEVCUT DURUMUYLA" VE BUNLARLA SINIRLI OLMAMAKLA BİRLİKTE ZIMNİ GARANTİLER YA DA ÖZEL BİR AMACA YÖNELİK TİCARİ ELVERİŞLİLİK YA DA UYGUNLUK KOŞULLARI DA DAHIL OLMAK UZERE, AÇIK YA DA ZIMNI HERHANGI BIR ÇEŞIT GARANTI<br>VERMEKSİZIN SAĞLAMAKTADIR. ASUS YA DA DIREKTÖRLERI, GÖREVLILERI, ÇALIŞANLARI YA DA TEMSILCILERI, HERHANGI BIR DOLAYLI, ÖZEL, ARIZI YA DA SONUÇSAL HASARDAN<br>(KAR KAYBI, İŞ KAYBI, KULLANIM YA DA VERİ KAYBI, İŞIN KESINTIYE UĞRAMASI VE BENZERI HASARLAR DA DAHİL OLMAK ÜZERE) DOLAYI, SÖZ KONUSU HASARIN BU KILAVUZDAKİ YA DA ÜRÜNDEKİ HERHANGİ BİR KUSURDAN YA DA HATADAN KAYNAKLANABİLECEĞİNİN ASUS'A BİLDİRİLMİŞ OLMASI DURUMUNDA DAHİ, SORUMLU OLMAYACAKTIR.

BU KILAVUZ KAPSAMINDAKİ SPESİFİKASYONLAR VE BİLGİLER YALNIZCA KULLANIM AMAÇLI<br>SUNULMUŞ OLUP HERHANGİ BİR ZAMANDA HABER VERİLMEKSİZİN DEĞİŞTİRILEBİLİR VE ASUS TARAFINDAN VERILMIŞ BIR TAAHHUT OLARAK YORUMLANMAMALIDIR. ASUS, IÇINDE AÇIKLANAN<br>ÜRÜNLER VE YAZILIM DA DAHİL OLMAK ÜZERE BU KILAVUZDA GÖRÜLEBILECEK HERHANGİ BIR HATADAN YA DA YANLIŞLIKTAN DOLAYI HİÇBİR SORUMLULUK YA DA YÜKÜMLÜLÜK KABUL ETMEZ.

Bu kılavuzda yer alan ürünler ve şirket adları, ilgili şirketlerin tescilli ticari markaları ya da telif hakları olabilir ya da olmayabilir ve ihlal maksadı olmaksızın yalnızca tanımlama ya da açıklama amacıyla ve sahibinin faydası doğrultusunda kullanılmıştır.

# <span id="page-2-0"></span>**Bildirimler**

## **Federal İletişim Komisyonu (FCC) Beyanı**

Bu cihaz, FCC Kurallarının 15. Bölümü ile uyumludur. Kullanım, aşağıdaki iki şarta bağlıdır:

- Bu aygıt zararlı parazitlerin oluşmasına neden olmaz ve
- Bu cihaz, istenmeyen işlemlere neden olabilecek parazitler dahil olmak üzere alınan tüm parazitleri kabul etmelidir.

Bu ekipman test edilmiş ve Federal İletişim Komisyonu (FCC) Kurallarının 15.Bölümü uyarınca, B Sınıfı dijital cihazlarla ilgili kısıtlamalara uygun olduğu tespit edilmiştir. Bu kısıtlamalar, ev kurulumlarında, zararlı parazitlere karşı uygun koruma sağlamak üzere tasarlanmıştır. Bu cihaz radyo frekansı enerjisi oluşturur, kullanır ve yayabilir ve üretici talimatlarına uygun biçimde kurulmadığı ve kullanılmadığı takdirde, radyo iletişimine zararlı parazitlere neden olabilir. Ancak, belirli bir kurulumda parazit oluşmayacağına dair bir garanti verilmez. Bu cihaz radyo ve televizyon alıcılarında, cihazın kapatılması ve açılması ile anlaşılacak zararlı parazitlerin oluşmasına neden olursa, kullanıcı aşağıdaki önlemleri uygulayarak parazitleri gidermeyi deneyebilir:

- Alıcı anteninin yönünü veya yerini değiştirmek.
- Cihaz ile alıcı arasındaki mesafeyi arttırmak.
- Cihazı, alıcının bağlı olduğu devreden farklı bir devredeki prize bağlamak.
- Yardım için bayiinize veya deneyimli radyo/TV teknisyenine danışın.

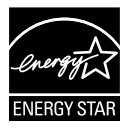

Bir Energy Star® Ortağı olarak, şirketimiz bu ürünün, enerji tasarrufuyla ilgili Energy Star® yönetmeliklerine uygun olduğunu onaylamıştır.

## **Kanada İletişim Dairesi Beyanı**

Bu dijital cihaz, Kanada İletişim Dairesinin Radyo Parazitleri Düzenlemesinde belirlenen, dijital cihazdan yayılan radyo gürültüsü için B Sınıfı limitlerini aşmamaktadır.

Bu B sınıfı dijital cihaz, Kanada'daki ICES-003 standardıyla uyumludur.

# <span id="page-3-0"></span>**Güvenlik bilgileri**

- Monitörü kurmadan önce, paket içinde gelen tüm belgeleri okuyun.
- Yangın veya elektrik çarpması tehlikesini önlemek için, monitörü asla yağmura veya neme maruz bırakmayın.
- Monitör kapağını asla açmaya çalışmayın. Monitör içindeki tehlikeli yüksek voltaj, ciddi fiziksel yaralanmaya yol açabilir.
- Güç kaynağı arızalanırsa, onu kendiniz onarmaya çalışmayın. Yetkili bir servis teknisyeni veya perakendecinizle bağlantıya geçin.
- Ürünü kullanmadan önce, tüm kabloların doğru bağlandığından ve elektrik kablolarının hasarlı olmadığından emin olun. Herhangi bir hasar saptarsanız, hemen bayiinizle bağlantıya geçin.
- Kapağın arkasındaki ve üstündeki delikler ve açıklıklar, havalandırma amaçlıdır. Bu delikleri tıkamayın. Bu ürünü, uygun havalandırma sağlanmadıkça asla bir radyatör veya güç kaynağının yakınına veya üstüne koymayın.
- Monitör, yalnızca etikette gösterilen türde güç kaynağı ile çalıştırılmalıdır. Evinizdeki güç kaynağı türünden emin değilseniz, bayiinizle veya yerel elektrik şirketinizle bağlantıya geçin.
- Yerel elektrik standardınızla uyumlu, doğru elektrik prizini kullanın.
- Elektrik uçlarına ve uzatma kablolarına aşırı yükleme yapmayın. Aşırı yükleme, yangına veya elektrük çarpmasına yol açabilir.
- Tozdan, nemden ve aşırı sıcaklıktan kaçının. Monitörü, su alabilecek bir alana yerleştirmeyin. Monitörünüzü sabit bir yüzeye yerleştirin.
- Bir yıldırım anında veya uzunca bir süre kullanılmayacak olduğunda cihazın fişini prizden çıkarın. Bu, monitörü güç dalgalanmalarına karşı koruyacaktır.
- Monitör kapağı üzerindeki deliklere asla herhangi bir nesne sokmayın veya herhangi bir sıvı damlatmayın.
- Tatminkar kullanımı sağlamak için, monitörü, yalnızca 100 ~ 240V AC arasında uygun yapılandırılmış girişleri olan UL listesine dahil bilgisayarlarla kullanın.
- Elektrik prizi ekipmanın yakınına takılmalı ve kolayca erişebilmelidir
- Monitörde teknik sorunlar yaşarsanız, yetkili bir servis teknisyeniyle veya perakendecinizle bağlantıya geçin.

# <span id="page-4-0"></span>**Bakım ve Temizlik**

- Monitörünüzü kaldırmadan veya yeniden yerleştirmeden önce, kablolarını ve elektrik kablosunu çıkarmanız iyi olur. Monitörü yerleştirirken doğru kaldırma teknikleri kullanın. Monitörü kaldırıken veya taşırken, kenarlarından kavrayın. Monitörü statifinden veya kablosundan tutarak kaldırmayın.
- Temizleme. Monitörünüzü kapatın ve elktrik kablosunu prizden çıkarın. Monitör yüzeyini, tüy bırakmayan, aşındırmayan bir bezle temizleyin. İnatçı lekeler, hafif bir temizlik malzemesiyle nemlendirilmiş bezle çıkarılabilir.
- Alkol veya aseton içeren bir temizleyici kullanmaktan kaçının. LCD'ye uygun bir temizleyici kullanın. Temizleyiciyi asla doğrudan ekrana sıkmayın; monitörün içine sızabilir ve bir elektrik çarpmasına yol açabilir.

#### **Monitörden aşağıdaki belirtilerin görülmesi normaldir:**

- Ekran ilk kullanım sırasında floresan ışığının doğasından ötürü titreşebilir. Titreşimin yok olması için güç düğmesini kapatın ve yeniden açın.
- Kullandığınız masaüstü desenine bağlı olarak ekranınızda farklı parlaklık düzeyleri görebilirsiniz.
- Aynı görüntü saatler boyunca gösterildiğinde, başka bir görüntüye geçilince önceki ekranın bir gölge görüntüsü kalabilir. Ekran yavaşça düzelecektir ya da kullanmadığınız saatler boyunca Güç Düğmesini kapatabilirsiniz.
- Ekran karardığında veya ani bir parlaklık belirdiğinde veya artık çalışmıyosa, onarılması için bayiinizle veya servis merkeziyle bağlantıya geçin. Ekranı kendiniz onarmaya çalışmayın!

#### **Bu kılavuzda kullanılan standartlar**

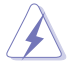

UYARI: Bir işi tamamlamaya çalışırken kendinize zarar vermenizi önleyecek bilgiler.

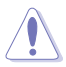

DİKKAT: Bir işi tamamlamaya çalışırken bileşenlere hasar vermenizi önleyecek bilgiler.

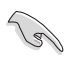

ÖNEMLİ: Bir işi tamamlamaya çalışırken uymanız GEREKEN bilgiler.

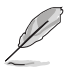

NOT: Bir işi tamamlarken yardımcı olabilecek ipuçları ve ek bilgiler.

### **Bilgilerin bulunabileceği yerler**

Ek bilgiler ve ürün ve yazılım güncellemeleri için aşağıdaki kaynaklara başvurun.

#### **1. ASUS web siteleri**

Dünya çapındaki ASUS web siteleri, ASUS donanım ve yazılım ürünleri hakkında güncel bilgiler sunar. **<http://www.asus.com>** adresini ziyaret edin

#### **2. İsteğe bağlı belgeler**

Ürün paketinizde, bayiiniz tarafından eklenmiş olabilecek isteğe bağlı belgeler bulunabilir. Bu belgeler, standart paketin bir parçası değildir.

# <span id="page-6-0"></span>**1.1 Hoşgeldiniz!**

ASUS® LCD monitörü aldığınız için teşekkürler!

ASUS'un en yeni geniş ekran LCD monitörü, daha canlı, daha geniş ve daha parlak bir görüntünün yanı sıra görüntüleme deneyiminizi geliştirecek pek çok özellik sunmaktadır.

Bu özellikler sayesinde, monitörün size getirdiği kolaylığın ve zevk veren görsel deneyimin tadını çıkarabilirsiniz!

# **1.2 Paketin içeriği**

Aşağıdaki öğelerin pakette olduğunu kontrol edin:

- $\checkmark$  ICD Monitör
- $\checkmark$ Monitör Altlığı
- $\checkmark$ Hızlı Başlangıç Kılavuzu
- $\checkmark$ Garanti Kartı
- $\checkmark$  1x Güç kablosu
- $\checkmark$  1x VGA Kablosu
- 1x DVI Kablosu (yalnızca VN247N için)
- $\checkmark$  1x HDMI-DVI Kablosu (yalnızca VN247H için)
- $\checkmark$  1x Ses Kablosu (yalnızca VN247H için)

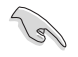

• Yukarıdaki öğelerden herhangi biri hasarlıysa veya kayıpsa, hemen perakendecinizle bağlantıya geçin.

## <span id="page-7-0"></span>**1.3 Monitör tabanının montajı**

- 1. Tabanı kola takın.
- 2. Mandalı altlıktaki girintiye hizalamaya dikkat edin.
- 3. Kolun ucu altlıktan hafifçe dışarı çıkar. İçeri itmeye gerek yoktur.
- 4. Altlığı kola sıkıca takın.

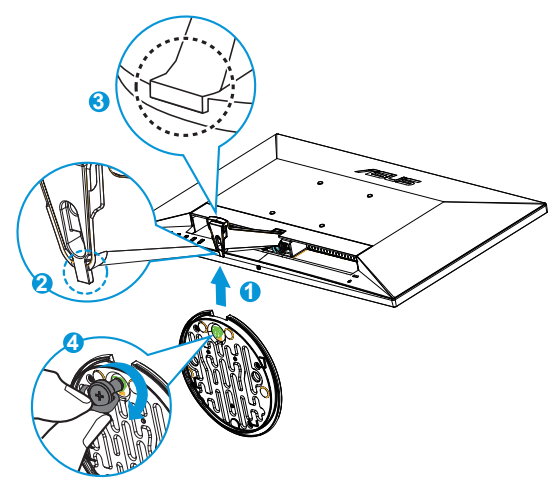

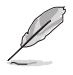

• Monitörün hasar görmesini önlemek için masa yüzeyine yumuşak bir örtü örtmenizi öneririz.

# **1.4 Kabloları bağlama**

Bölüm 1.5.2, sayfa [1-5](#page-10-1)'teki bilgilere göre gerek duyduğunuz kabloları bağlayın.

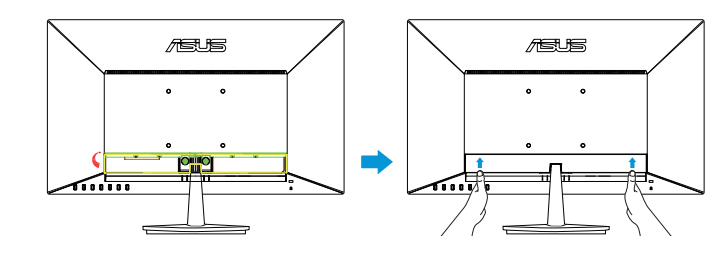

• Kabloları bağlamak için GÇ bağlantı noktasını yukarı doğru çevirin. Kabloları bağladıktan sonra, kapağı tekrar yerleştirin ve kapağın her iki tarafından baş parmaklarınızla dikkatli bir şekilde yukarı orijinal konumuna itin.

## <span id="page-8-0"></span>**1.5 Monitöre giriş**

## **1.5.1 LCD monitörün önü**

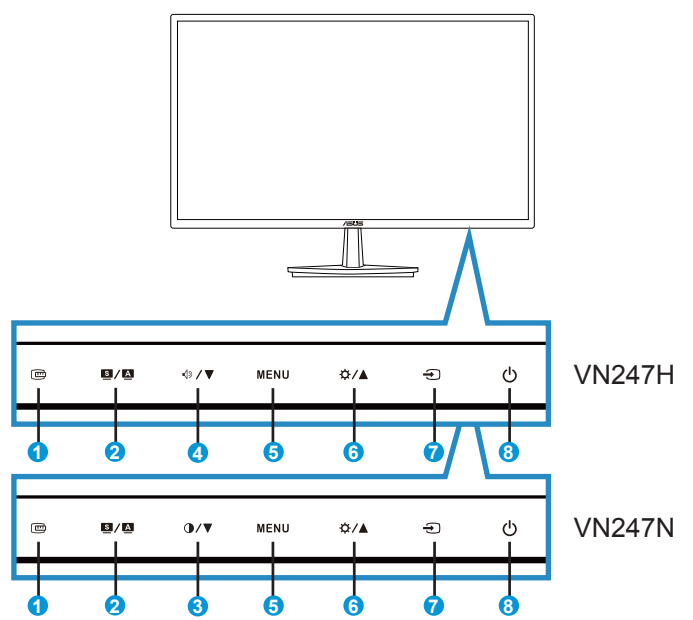

- 1. QuickFit Düğmesi:
	- Bu, hizalama için tasarlanan **QuickFit** işlevini etkinleştirmek için bir kısa yoldur.
	- **• QuickFit** işlevinde 7 sayfa ortak kılavuz deseni, kağıt boyutu ve fotoğraf boyutu bulunur. Ayrıntılar için, bkz. [1-6](#page-11-1).
- 2.  $9/\sqrt{2}$  Düğme:
	- Bu düğmeye 2-4 saniye süreyle basarak görüntüyü optimum konumuna, saate ve faza otomatik olarak ayarlayın (yalnız VGA modu için).
	- SPLENDID™ Video Akıllı Teknolojisi ile altı video önayar modu (**Manzara, Standart, Sinema, Oyun, Gece Manzarası** ve **sRGB** Modu) arasında geçiş yapmak için bu geçiş tuşuna basın.
	- OSD menüsünden çıkın veya OSD menüsü etkinken önceki menüye geri gidin.
- 3. **D/▼** Düğme:
	- Seçilen işlevin değerini azaltmak veya sonraki işleve geçmek için bu düğmeye basın.
	- Bu aynı zamanda Kontrast ayarı için bir kısayol tuşudur.
- 4. < **√** 7 Düğme:
	- Seçilen işlevin değerini azaltmak veya sonraki işleve geçmek için bu düğmeye basın.
	- Bu aynı zamanda Ses Düzeyi ayarı için bir geçiş tuşudur.
- 5. MENU Düğmesi:
	- OSD menüsüne girmek için bu düğmeye basın.
	- OSD etkinken, vurgulanan simgeyi (işlevi) girmek/seçmek için bu düğmeye basın.
- 6. Düğme:
	- Secilen işlevin değerini artırmak veya önceki işlevlere geçmek için bu düğmeye basın.
	- Bu aynı zamanda Parlaklık ayarı için bir geçiş tuşudur.
- 7. **The Giris Secimi Düğmesi:** 
	- VGA, DVI(VN247N), HDMI1(VN247H) veya HDMI2(VN247H) giriş sinyalinden geçiş yapmak bu kısayol tuşunu kullanın.
- 8.  $\bigcirc$  Güç Düğmesi/Güç Göstergesi:
	- Monitörü açıp kapatmak için bu düğmeye basın.
	- Güç göstergesindeki renklerin tanımları aşağıdaki tablodadır.

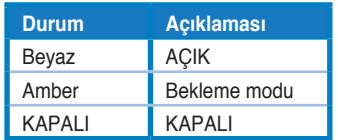

## <span id="page-10-1"></span><span id="page-10-0"></span>**1.5.2 LCD monitörün arkası**

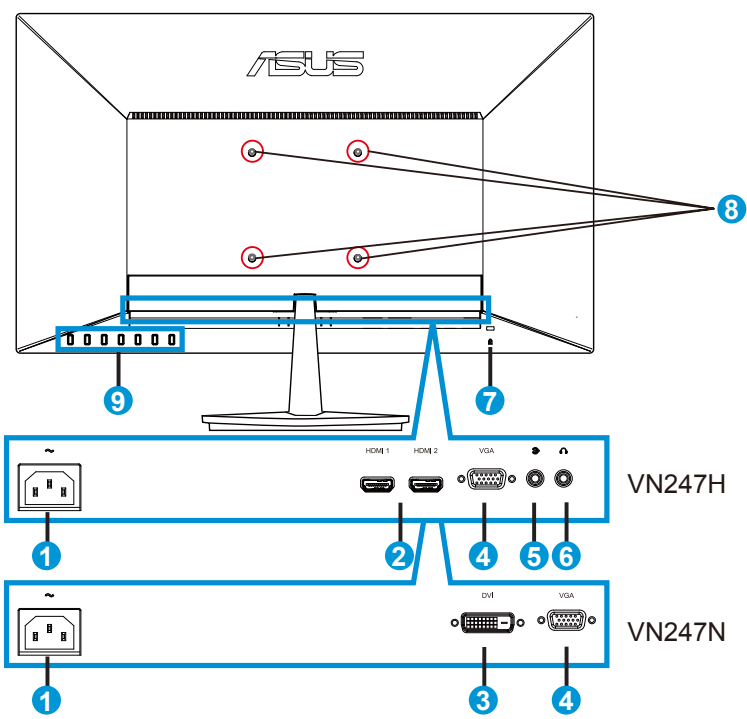

- 1. AC girişi bağlantı noktası
- 2. HDMI bağlantı noktası
- 3. DVI bağlantı noktası
- 4. VGA bağlantı noktası
- 5. Ses Girişi Bağlantı Noktası
- 6. Kulaklık Çıkışı Bağlantı Noktası
- 7. Kensington Kilidi
- 8. VESA Duvar Montajı için Vida Delikleri
- 9. Kontrol düğmeleri

## <span id="page-11-1"></span><span id="page-11-0"></span>**1.5.3 QuickFit İşlevi**

QuickFit işlevi üç desen içerir: (1) Kılavuz (2) Kağıt boyutu (3) Fotoğraf boyutu.

1. Kılavuz deseni: Tasarımcıların ve kullanıcıların içeriği ve sayfadaki düzeni organize etmelerini kolaylaştırır ve tutarlı bir görünüş ve his sağlar.

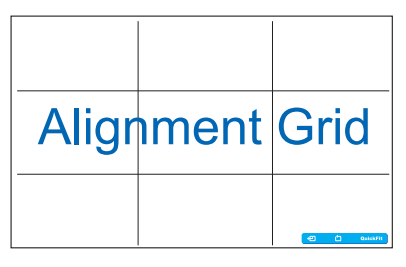

2. Kağıt boyutu: Kullanıcıların belgelerini ekranda gerçek boyutta görüntülemelerini sağlar.

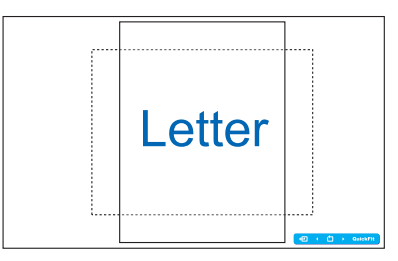

3. Fotoğraf boyutu: Fotoğrafçıların ve diğer kullanıcıların düzgün bir şekilde fotoğraflarını ekranda gerçek boyutta görüntülemelerini ve düzenlemelerini sağlar.

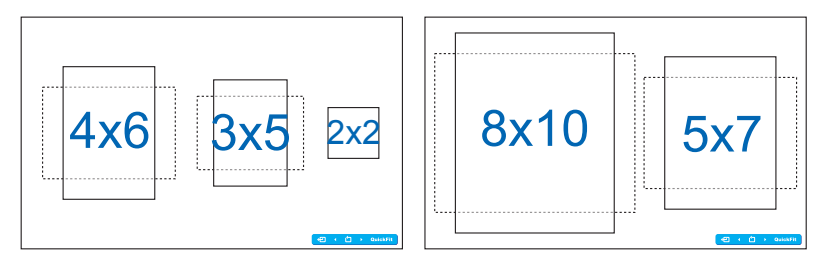

## <span id="page-12-0"></span>**2.1 Kolu/statifi ayırma (VESA standardında duvar montajı için)**

Bu monitörün ayrılabilir statifi özellikle VESA duvar montajı için tasarlanmıştır.

- 1. Güç ve sinyal kablolarını çıkarın. Monitörün ön yüzünü temiz bir masaya dikkatlice koyun.
- 2. Altlığın altında bulunan vidayı parmaklarınızla gevşetin ve altlık tabanından çıkarın.
- 3. ya da, altlığı monitöre sabitleyen vidaları çıkarmak içi doğrudan bir tornavida kullanabilir ve altlığı monitörden çıkarabilirsiniz.
- Monitörün hasar görmesini önlemek için masa yüzeyine yumuşak bir örtü örtmenizi öneririz.
- **1** 后悔 **2 3**
- Vidaları çıkarırken standı tutun.

- VESA duvar montajı seti ( 100 x 100 mm) ayrıca satın alınır.
- Yalnızca, UL listesinde bulunan ve desteklediği en düşük ağırlığı/yükü 22,7kg olan Duvar Montajı Çerçevesi kullanın (Vida boyutu: M4 x 10 mm).

# <span id="page-13-0"></span>**2.2 Monitörü ayarlama**

- Optimum bir görüntüleme için, monitörün bütün yüzüne bakmanızı ve ardından monitörü sizin için en rahat olan açıya ayarlamanızı öneririz.
- Açısını değiştirirken monitörün devrilmesini önlemek için statifi tutun.
- Monitörün açısını -5˚ ile 20˚ arasında ayarlayabilirsiniz.

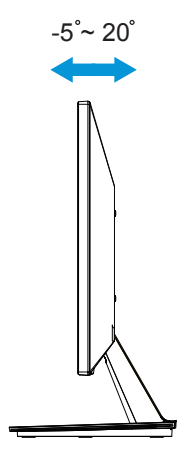

## <span id="page-14-0"></span>**3.1 OSD (Ekran Üzerinde Görüntüleme) menüsü**

## **3.1.1 Yeniden yapılandırma**

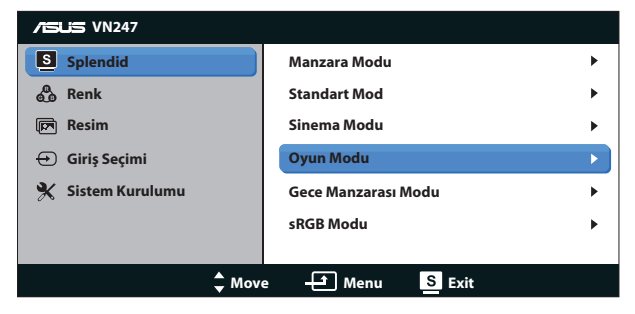

- 1. OSD menüsünü etkinleştirmek için MENU düğmesine basın.
- 2. İşlevler arasında gezinmek için ▼ ve ▲ düğmelerine basın. MENU düğmesine basarak istenen işlevi vurgulayın ve etkinleştirin. Seçilen işlevin bir alt menüsü varsa, alt menü seçenekleri arasında gezinmek için yine ▼ ve ▲ düğmelerine basın. MENU düğmesine basarak istenen alt menü işlevini vurgulayın ve etkinleştirin.
- 3. Seçilen işlevin ayarlarını değiştirmek için ▼ ve ▲ simgelerine basın.
- 4. OSD menüsünden çıkmak için,  $\blacksquare$  /  $\blacksquare$  düğmesine basın. Herhangi başka bir işlevi ayarlamak için adım 2 ve adım 3'ü yineleyin.

## **3.1.2 OSD İşlevlerine Giriş**

#### **1. Splendid**

Bu işlev, tercihinize göre seçebileceğiniz altı alt işlevi içerir. Her modun Sıfırlama seçimi, ayarınızı korumanızı veya ön ayarlı moda dönmenizi sağlar.

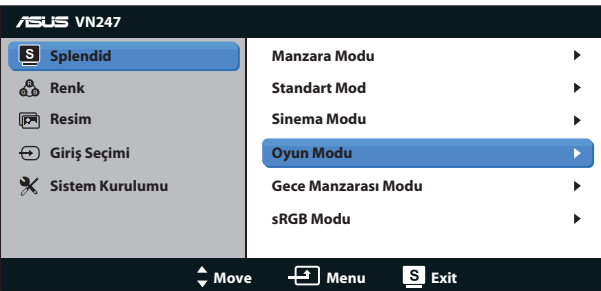

**• Manzara Modu**: Bu, SPLENDID™ Video Akıllı Teknolojisi ile manzara fotoğrafı görüntüleme için en iyi seçimdir.

- **• Standart Mod**: Bu, SPLENDID™ Video Akıllı Teknolojisi ile belge düzenleme için en iyi seçimdir.
- **• Sinema Modu**: Bu, SPLENDID™ Video Akıllı Teknolojisi ile film izleme için en iyi seçimdir.
- **• Oyun Modu**: Bu, SPLENDID™ Video Akıllı Teknolojisi ile oyun oynama için en iyi seçimdir.
- **• Gece Manzarası Modu**: Bu, SPLENDID™ Video Akıllı Teknolojisi ile karanlık sahneli oyun oynama veya film izleme için en iyi seçimdir.
- **• sRGB Modu**: Bu, kişisel bilgisayarlardan fotoğraf ve grafik görüntülemek için en iyi seçenektir.

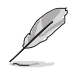

- Standart Modda, Renk Doygunluğu, Cilt Tonu, Netlik ve ASCR işlevlerini kullanıcı yapılandıramaz.
- sRGB'de, Renk Doygunluğu, Renk Sıcaklığı, Cilt Tonu, Netlik, Parlaklık, Kontrast ve ASCR işlevlerini kullanıcı yapılandıramaz.

#### **2. Renk**

Bu işlev üzerinden istediğiniz görüntü rengini seçin.

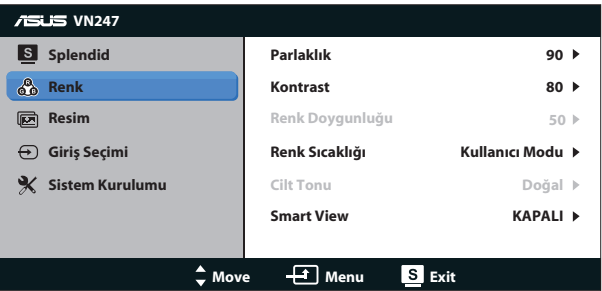

- **• Parlaklık**: Ayar aralığı 0 100 arasındadır. Bu işlevi etkinleştirmek için düğmesi de bir geçiş tuşudur.
- **• Kontrast**: Ayar aralığı 0 100 arasındadır. Bu işlevi etkinleştirmek için düğmesi de bir geçiş tuşudur. (yalnızca VN247N için)
- **• Renk Doygunluğu**: Ayar aralığı 0 100 arasındadır.
- **• Renk Sıcaklığı**: Üç ön ayarlı renk modunda (**Soğuk**, **Normal**, **Sıcak**) ve bir **Kullanıcı** Modu bulunur.
- **• Cilt Tonu**: "**Kırmızımsı**", "**Doğal**" ve "**Sarımsı**" olmak üzere üç renk modu içerir.
- **• Smart View**: Akıllı İzleme Teknolojisi ile çok yönlü izleme konumları.

• Kullanıcı Modunda, R (Kırmızı), G (Yeşil) ve B (Mavi) renk değerleri kullanıcı tarafından yapılandırılabilir; ayarlama aralığı  $0 \sim 100$  arasındadır.

#### **3. Resim**

Bu ana işlevden görüntü Netlik, Trace Free (yalnızca VN247H için), Görünüş Kontrolü, ASCR, Konum (yalnızca VGA) ve Odak (yalnızca VGA) ayarlayabilir.

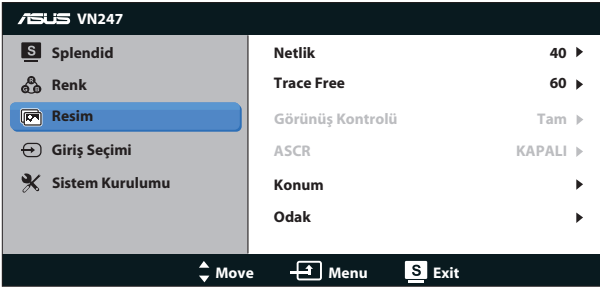

- **• Netlik**: Resim netliğini ayarlar. Ayar aralığı 0 100 arasındadır.
- **• Trace Free:** Over Drive teknolojisini kullanarak tepki süresini azaltır. Ayar aralığı en yavaş 0 ve en hızlı 100 olarak belirlenmiştir. (yalnızca VN247H)
- **• Görünüş Kontrolü** Görüntü oranını "**Tam**", "**4:3**" veya "**Overscan**" olarak ayarlayın. (Aşırı Tarama yalnızca VN247H HDMI kaynağı için kullanılabilir)
- **• ASCR**: Dinamik kontrast oranı işlevini etkinleştirmek veya devre dışı bırakmak için **AÇIK** veya **KAPALI**'yı seçin.
- **• Konum**: Görüntünün yatay konumunu (**Y-Konum**) ve dikey konumunu (**D-Konum**) ayarlar. Ayar aralığı 0 - 100 arasındadır (Yalnız VGA girişi ile kullanılır).
- **• Odak**: (**Faz**) ve (**Saat**)'i ayrı ayrı ayarlayarak, Yatay-çizgi gürültüsünü ve Düşey-çizgi gürültüsünü azaltır. Ayar aralığı 0 - 100 arasındadır (Yalnız VGA girişi ile kullanılır).

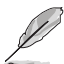

- Faz, piksel saat sinyalinin fazını ayarlar. Yanlış bir faz ayarlamasıyla, ekran yatay bozukluklar gösterir.
- Saat (piksel frekansı), bir yatay taramada taranan piksel sayısını kontrol eder. Frekans doğru değilse, ekranda dikey çizgiler görüntülenir ve görüntü orantılı olmaz.

### **4. Giriş Seçimi**

Giriş kaynağını **VGA**, **DVI**(VN247H), **HDMI 1**(VN247H) veya **HDMI 2**(VN247H) arasından seçin.

VN247H:

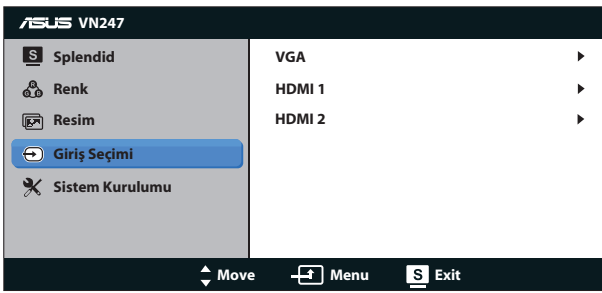

VN247N:

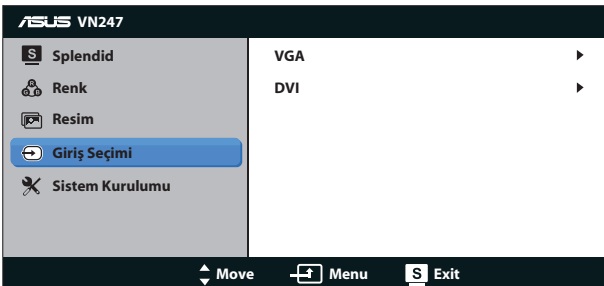

#### **5. Sistem Kurulumu**

Sistem yapılandırmasını ayarlar.

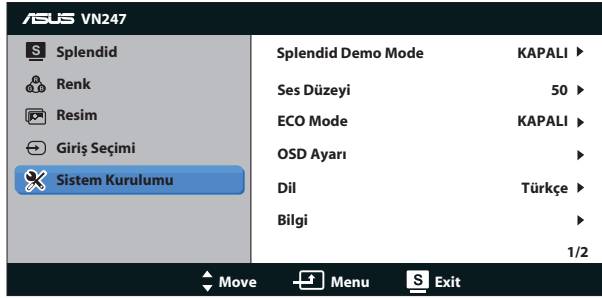

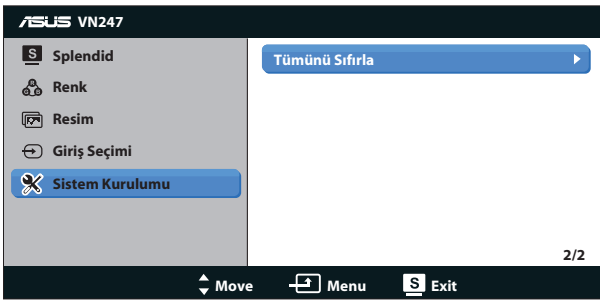

- **• Splendid Demo Mode**: Splendid işlevi için demo modunu etkinleştirir.
- **• Ses Düzeyi:** Kulaklık veya hoparlör çıkışı ses seviyesini ayarlar. Ayar aralığı 0 ila 100'dür. (yalnızca VN247H için)
- **• ECO Mode**: Güç tasarrufu için ekoloji modunu etkinleştirin.
- **• OSD Ayarı**: OSD ekranının yatay konumunu (**Y-Konum**)), dikey konumunu (**D-Konum**), **OSD Zaman Aşımı**'nı, **DDD/CI** ve **Saydamlık**'ını ayarlar.
- **• Dil**: OSD dilini seçin. Seçenekleriniz şunlardır: **İngilizce**, **Fransızca**, **Almanca**, **İspanyolca**, **İtalyanca**, **Hollandaca**, **Rusça**, **Geleneksel Çince**, **Basitleştirilmiş Çince**, **Japonca**, **Farsça**, **Tayca**, **Endonezyaca**, **Polonyaca**, **Türkçe**, **Portekizce**, **Çekçe**, **Hırvatça**, **Macarca**, **Romence** ve **Korece**.
- **• Bilgi**: Monitör bilgilerini görüntüler.
- **• Tümünü Sıfırla**: Tüm ayarları fabrika varsayılan moduna geri getirmek için "**Evet**"i seçin.

## <span id="page-19-0"></span>**3.2 Teknik özellikler**

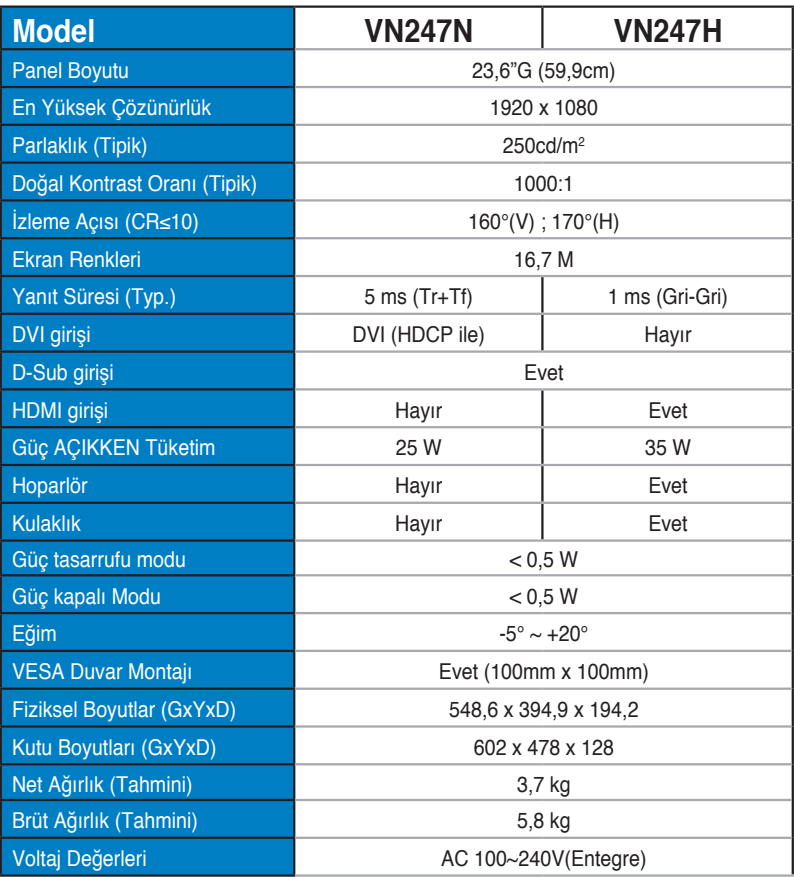

**\*Teknik özellikler bildirimde bulunulmadan değiştirilebilir.**

# <span id="page-20-0"></span>**3.3 Sorun giderme (SSS)**

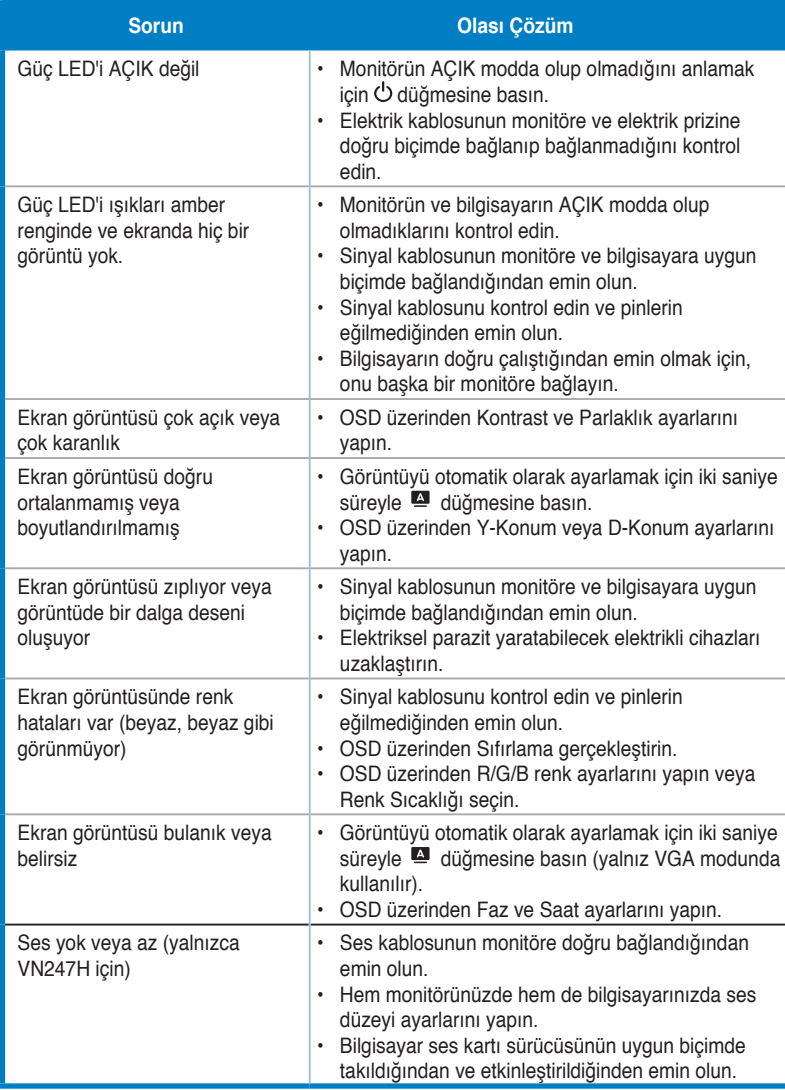

## <span id="page-21-0"></span>**3.4 Desteklenen Zamanlama Listesi**

**VESA / IBM Modları Destek Zamanlaması (D-SUB, DVI-D, VN247H HDMI girişleri)**

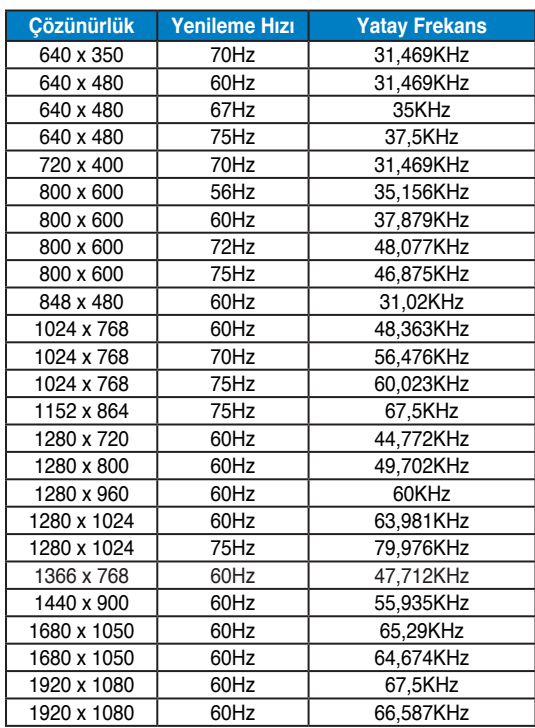

**HDMI 1.3 CEA-861 Formatlarıyla Desteklenen Zamanlama (VN247H HDMI girişi için)**

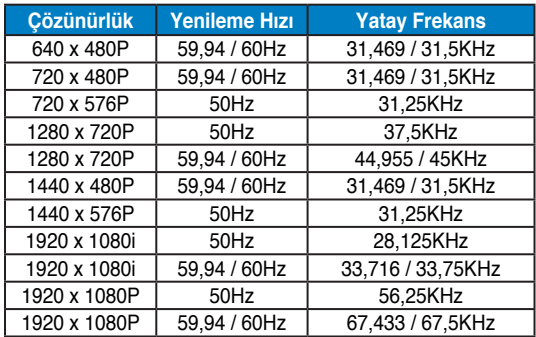

**\* Yukarıdaki tablolarda gösterilmeyen modlar, desteklenemez. Optimum çözünürlük için, yukarıdaki tablolarda gösterilen modlardan birini seçmenizi öneririz.**